#### **Inhaltsverzeichnis**

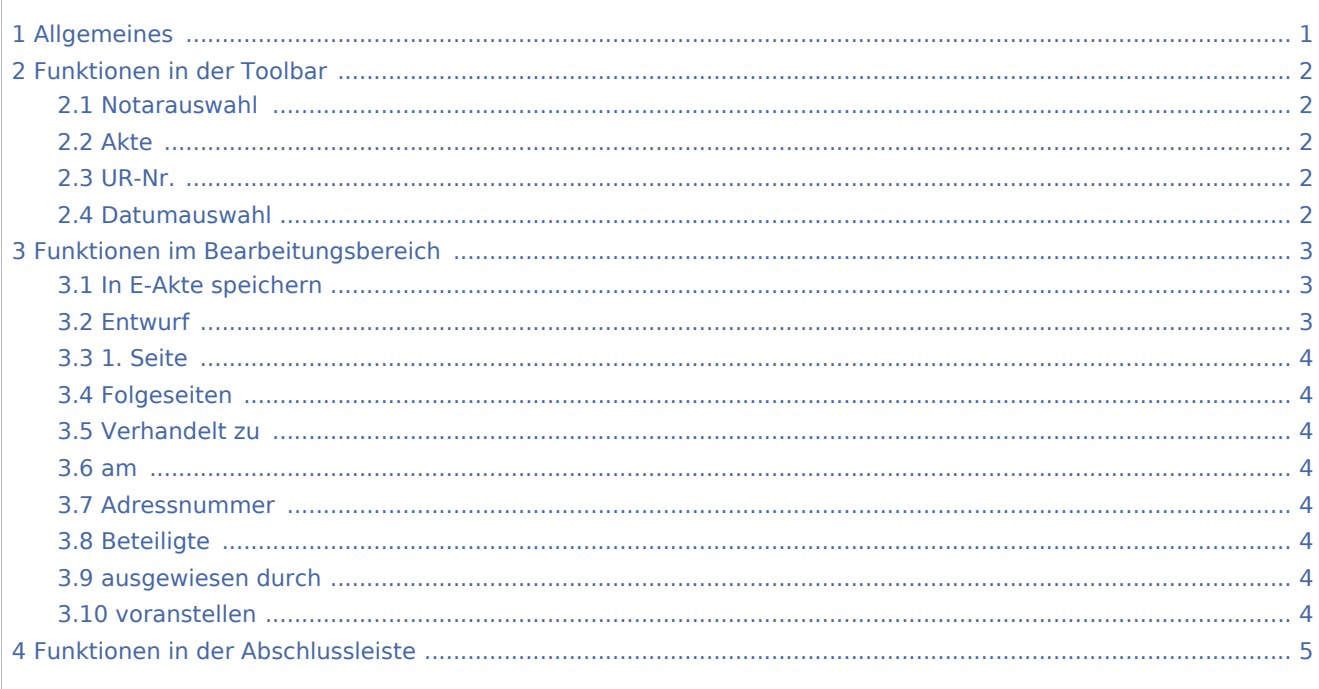

## <span id="page-0-0"></span>Allgemeines

Hier können für die Abwicklung eines Urkundenvorblatt auf Basis der mit der Programmfunktion → Einrichtungen/Urkundenvorblätter erstellten Vorlagen entwerfen und als Entwurf oder Original gespeichert werden. Es ist zu beachten, dass diese Funktion ausschließlich bei Verwendung der Kanzleitextverarbeitung als bevorzugter Textverarbeitung zur Verfügung steht.

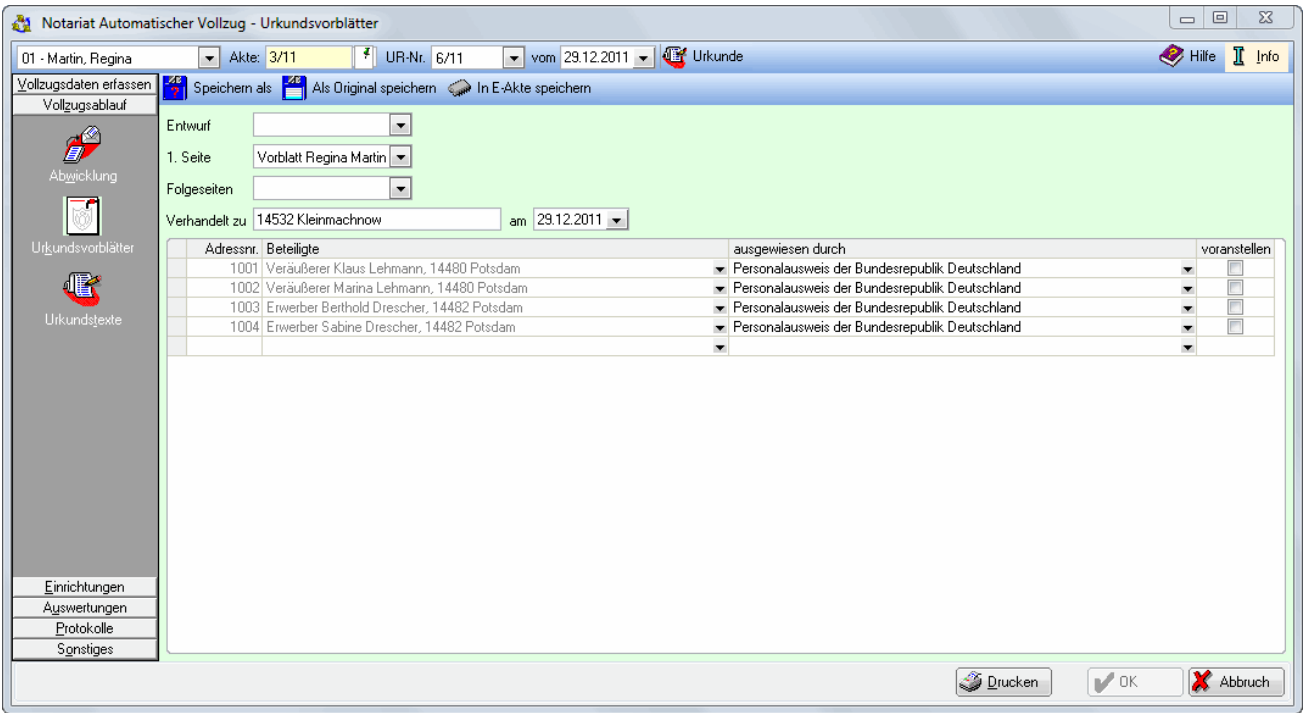

## <span id="page-1-0"></span>Funktionen in der Toolbar

## <span id="page-1-1"></span>**Notarauswahl**

Öffnet die Liste der Notare. Es ist mit Klick auf die entsprechende Zeile der Notar auszuwählen, zu dem die Protokolle eingesehen werden sollen.

### <span id="page-1-2"></span>**Akte**

Eingabe der Aktennummer der Akte, zu der die Protokolle eingesehen werden sollen.

#### <span id="page-1-3"></span>**UR-Nr.**

Hier öffnet sich eine Liste der gespeicherten Urkundenrollen-Nummern. Mit Mausklick auf eine Zeile wird die entsprechende Urkundenrollen-Nummer ausgewählt.

### <span id="page-1-4"></span>**Datumauswahl**

Es öffnet sich der Kalender, in dem das Datum ausgewählt werden kann.

#### **IF** Urkunde

Originalleseabschriften

Hier kann ausgewählt werden, welches Urkundsvorblatt bzw. welchen Urkundstext eingesehen werden soll.

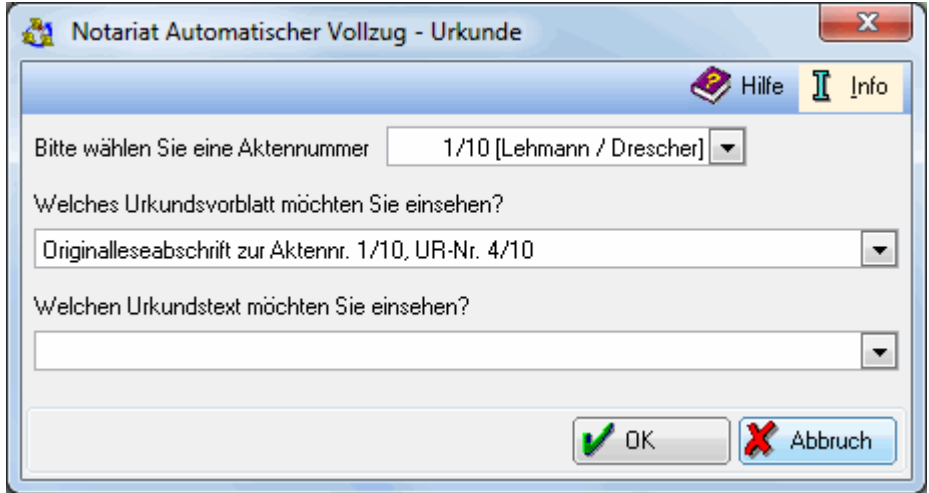

Klick auf  $\lceil \sqrt{\cdot} \rceil$ , um eine Auswahlliste der zur Verfügung stehenden Aktennummern zu öffnen.

Klick auf  $\lceil \sqrt{\cdot} \rceil$ , um aus der Auswahlliste das Urkundsvorblatt auszuwählen, das eingesehen werden soll.

Klick auf  $\|\psi\|$ , um aus der Auswahlliste den Urkundstext zu wählen, der eingesehen und gegebenenfalls bearbeitet werden soll.

## <span id="page-2-0"></span>Funktionen im Bearbeitungsbereich

#### Speichern als

Klick hier, um den erstellten Entwurf des Urkundenvorblatts zu speichern. Es wird ein Fenster aufgerufen, in dem der Name des Entwurfs eingegeben wird.

阒

Als Original speichern

Hier kann das Urkundenvorblatt als Original gespeichert werden. Dies ist nur möglich, wenn zuvor eine Urkundenrollen-Nummer vergeben wurde.

### <span id="page-2-1"></span>**In E-Akte speichern**

Hier kann der Entwurf zusätzlich in der E-Akte gespeichert werden.

#### <span id="page-2-2"></span>**Entwurf**

Wenn schon Entwürfe für Urkundenvorblätter erstellt und gespeichert wurden, kann der Entwurf, der benutzt /bearbeitet werden soll hier ausgewählt werden.

## <span id="page-3-0"></span>**1. Seite**

Hier ist die erste Seite des Urkundenvorblatts auszuwählen. Urkundenvorblätter können mit der Programmfunktion Einrichtungen/Urkundenvorblätter aktenunabhängig erstellt werden.

### <span id="page-3-1"></span>**Folgeseiten**

Hier können die Folgeseiten des Urkundenvorblatts ausgewählt werden. Urkundenvorblätter können mit der Programmfunktion Einrichtungen/Urkundenvorblätter aktenunabhängig erstellt werden.

### <span id="page-3-2"></span>**Verhandelt zu**

Hier ist der Verhandlungsort mit Postleitzahl einzugeben. Standardmäßig wird hier der Ort aus der in den Einstellungen des Notariats hinterlegten Notaradresse vorgeschlagen.

#### <span id="page-3-3"></span>**am**

Hier ist der Tag der Verhandlung einzugeben oder es kann ein Datum aus dem Kalender gewählt werden.

#### <span id="page-3-4"></span>**Adressnummer**

Hier werden Ihnen die Adressnummern der jeweiligen Beteiligten angezeigt. Bei Bedarf können Sie über die leere Zeile durch Eingabe einer Adressnummer oder eines Namens weitere Beteiligte hinzufügen

#### <span id="page-3-5"></span>**Beteiligte**

Hier werden die Aktenbeteiligten angezeigt.

#### <span id="page-3-6"></span>**ausgewiesen durch**

Hier kann ausgewählt werden, wie sich die Beteiligten gegenüber dem Notar ausgewiesen haben oder ob sie dem Notar von Person bekannt sind. Die Auswahlliste kann über Einrichtungen/Listeneinträge an die Kanzleibedürfnisse angepasst werden.

#### <span id="page-3-7"></span>**voranstellen**

Wenn der Hinweis auf die Form der Ausweisung im Urkundsvorblatt vor den Beteiligten gedruckt werden soll, kann dies hierüber festgelegt werden.

## <span id="page-4-0"></span>Funktionen in der Abschlussleiste

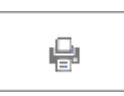

Hier kann die oben angezeigte Übersicht gedruckt werden.

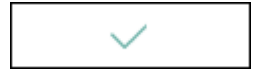

Hier wird die Eingabe bestätigt und beendet die Maske.

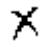

Hier kann die Programmfunktion jederzeit beendet werden.